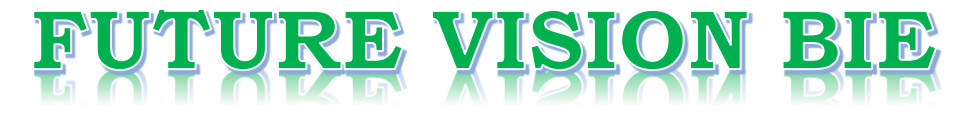

## **One Stop for All Study Materials**

### & Lab Programs

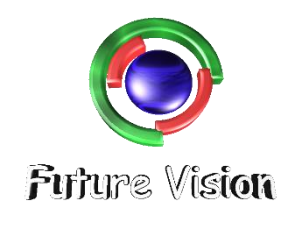

By K B Hemanth Raj

Scan the QR Code to Visit the Web Page

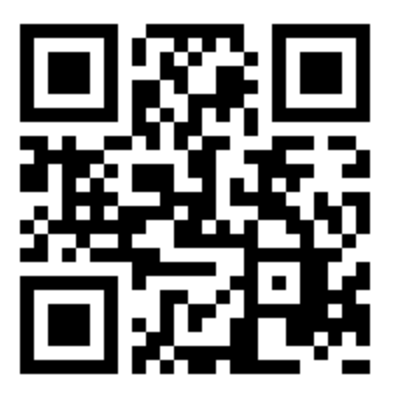

Or

**Visit : [https://hemanthrajhemu.github.io](https://hemanthrajhemu.github.io/)**

Gain Access to All Study Materials according to VTU, Currently for CSE - Computer Science Engineering...

**Join Telegram to get Instant Updates:<https://bit.ly/2GKiHnJ>**

**Contact: MAIL: [futurevisionbie@gmail.com](mailto:futurevisionbie@gmail.com)**

**INSTAGRAM: [www.instagram.com/hemanthraj\\_hemu/](http://www.instagram.com/hemanthraj_hemu/)**

**INSTAGRAM: [www.instagram.com/futurevisionbie/](http://www.instagram.com/futurevisionbie/)**

STEPS TO OPEN THE ORACLE DATABASE

**----------------------------------------------------------------------------------------------------**

## **- 10G EXPRESS EDITION**

## **METHOD 2 - CMD SOL PLUS**

Step 1: Download the Oracle 10G from the link provided

[https://hemanthrajhemu.github.io/FutureVisionBIE/WP/5CSE/DBMS\\_LAB\\_DOWNLOAD.html](https://hemanthrajhemu.github.io/FutureVisionBIE/WP/5CSE/DBMS_LAB_DOWNLOAD.html)

Step 2: Run the setup on Admin Login.

Step 3: Follow the procedure (Easy GUI)

Step 4: Remember the Password while the setup. After Installation,

Step 5: Open Command Prompt

Step 6: type "**sqlplus**" & enter

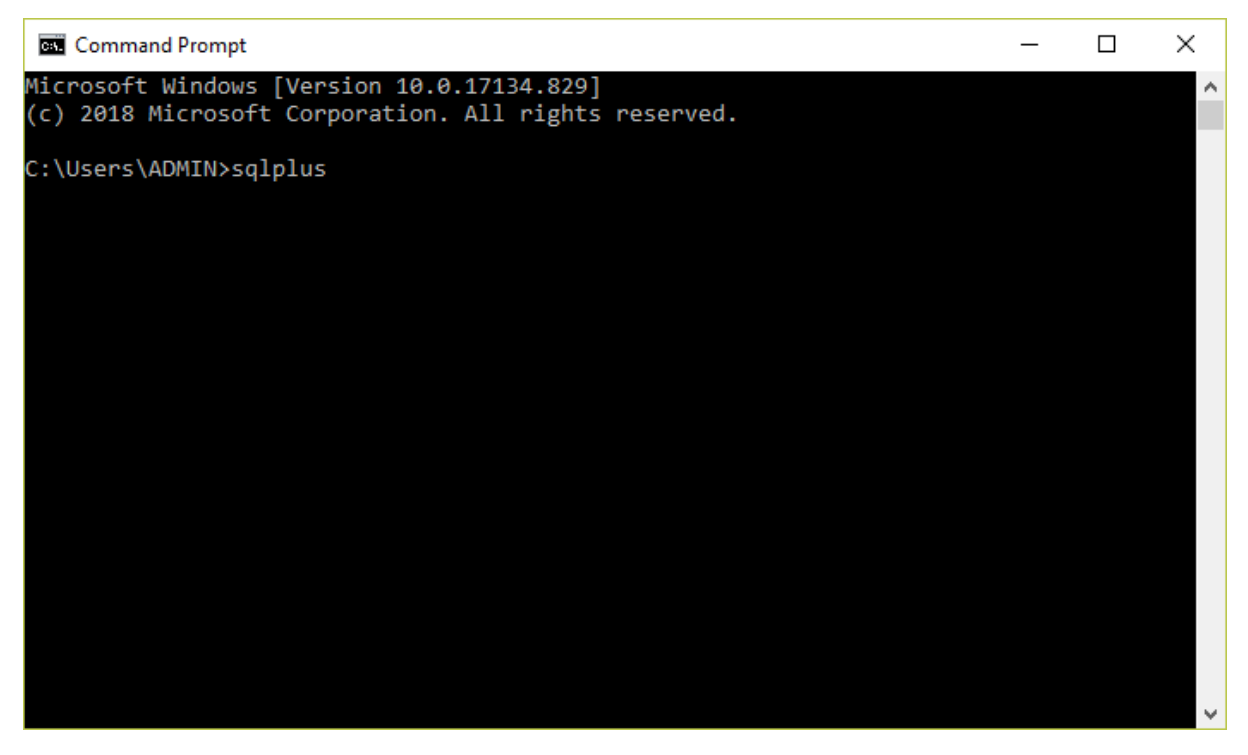

Step 7: now you will be prompted with username & then password.

Step 8:by default "system" is username & password is the passkey which we entered while installation.

Step 9: Enter Username & password.

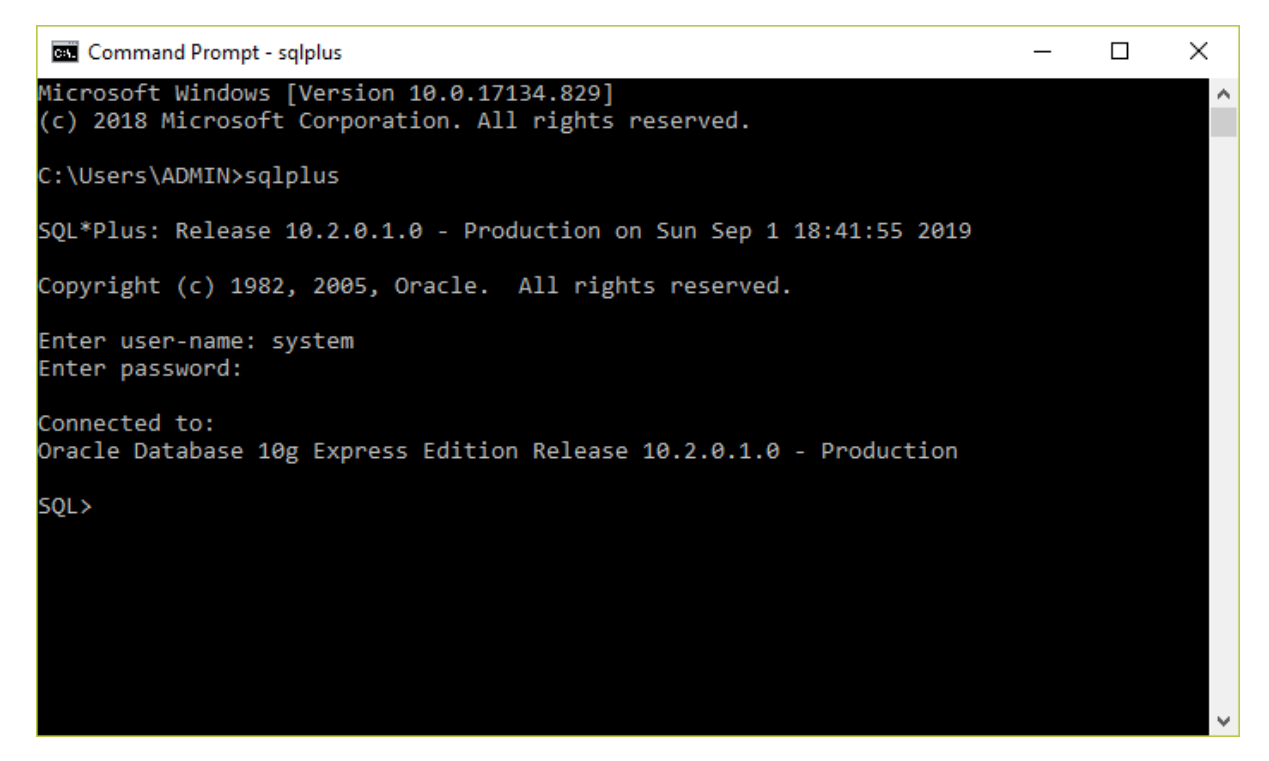

Step 10: Now you are connected to Oracle 10G – Express Edition.

NOTE: always use "**set autocommit on;"** this is used to commit to database else each and every time we need to commit & USE "**EXIT**" ALWAYS TO EXIT.

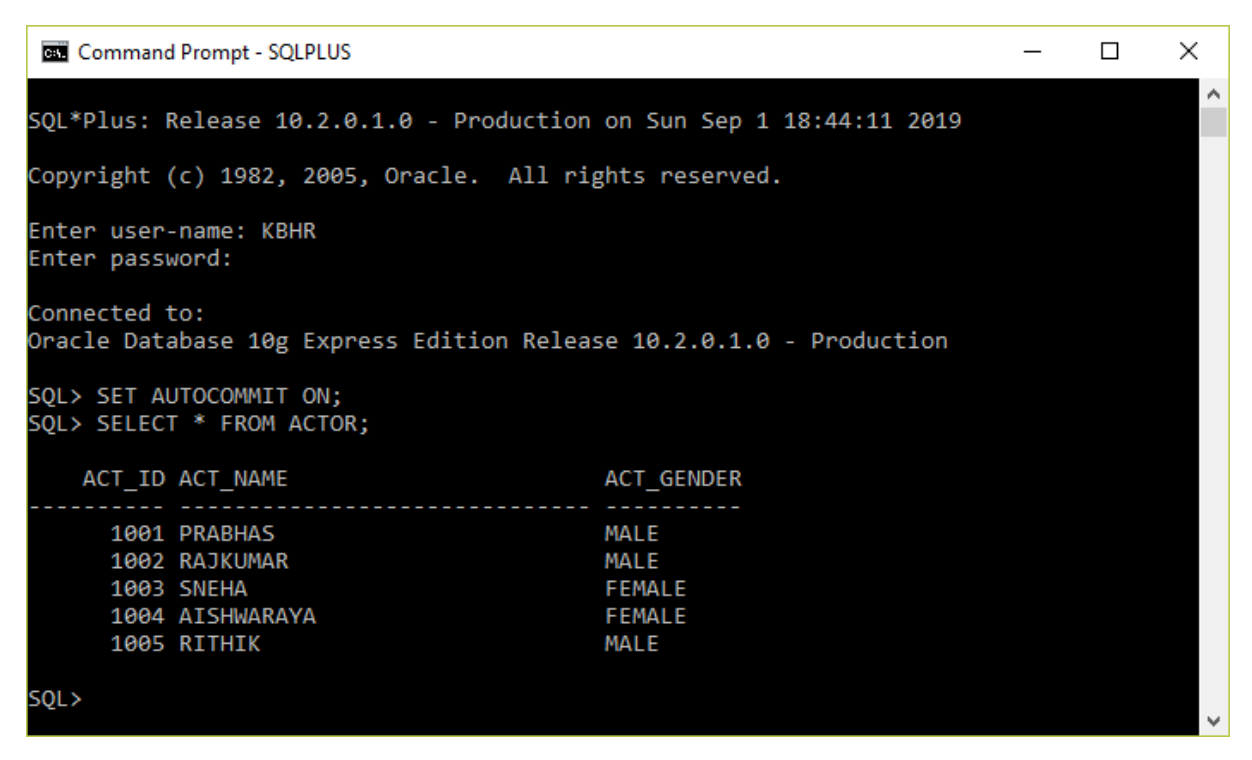

NOTE: GUI on web beowser also works fine.

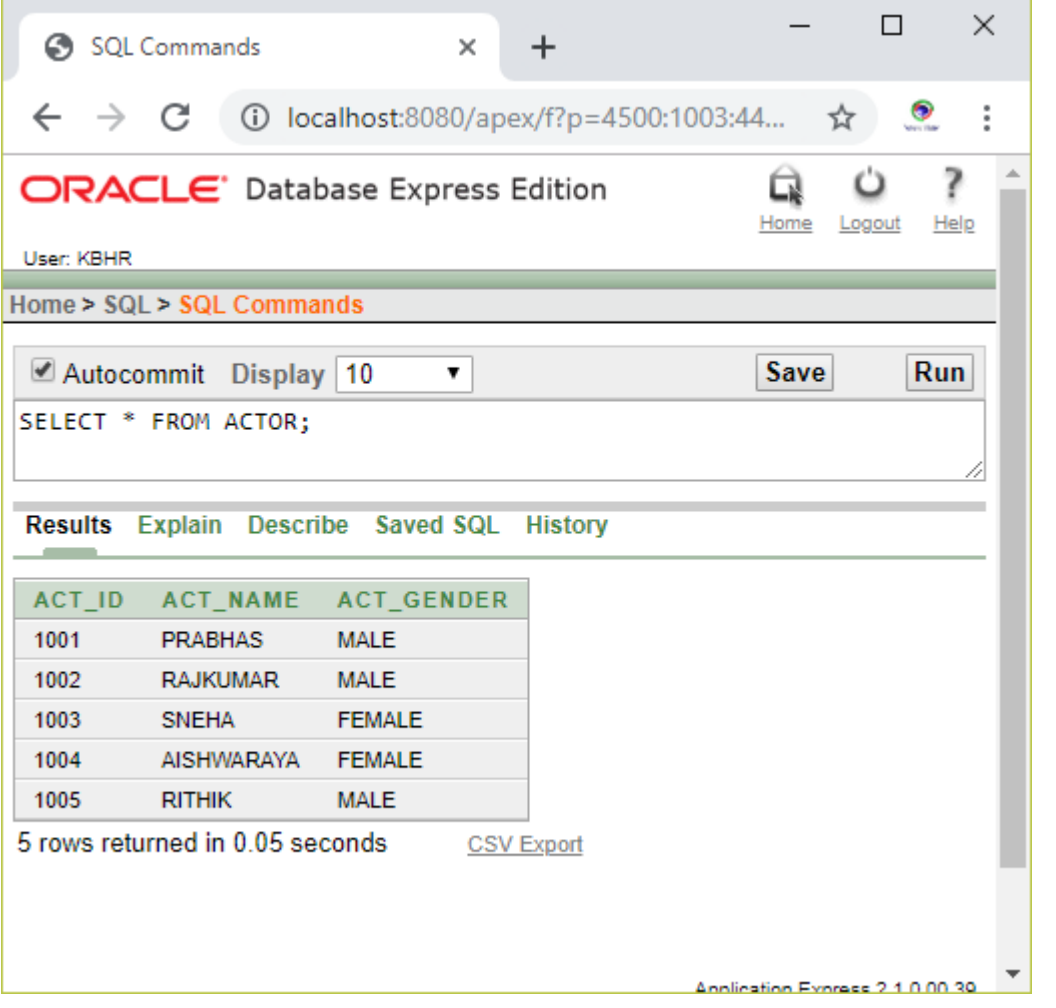

**THE CODE SHOWN (SQL COMMANDS) WILL WORK ON BOTH COMMAND PROMPT & GUI – WEB PAGE.**

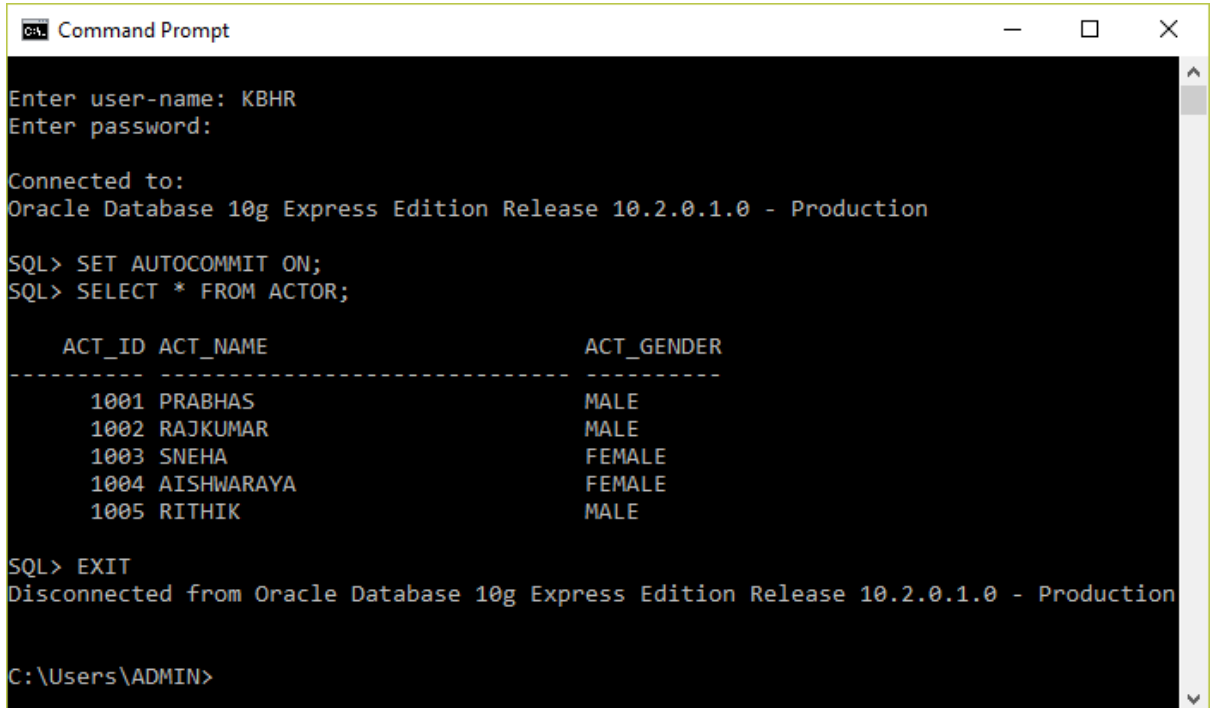

#### **SHARE WITH YOUR FRIENDS SO THAT THEY CAN WORK ON THERE PREFERENCES.**